## Getting Started

- Log-in to Zoom Meetings to create your account. Students, faculty, and staff automatically receive fully licensed accounts.
- Download the Zoom Client for Meetings from the Zoom Download Center
- Check out our Getting Started guide and integrate your Zoom account with other BU services
- Watch some of Zoom's tutorial videos
- Try a Zoom Test Meeting
- Contact us for assistance

## Join channel to attend the class

• We will have a channel used for EC522 online course.

Channel name: BU\_EC522\_group

• Open the zoom software and click the buttons labeled as 1,2,3,4. And search the channel name to join.

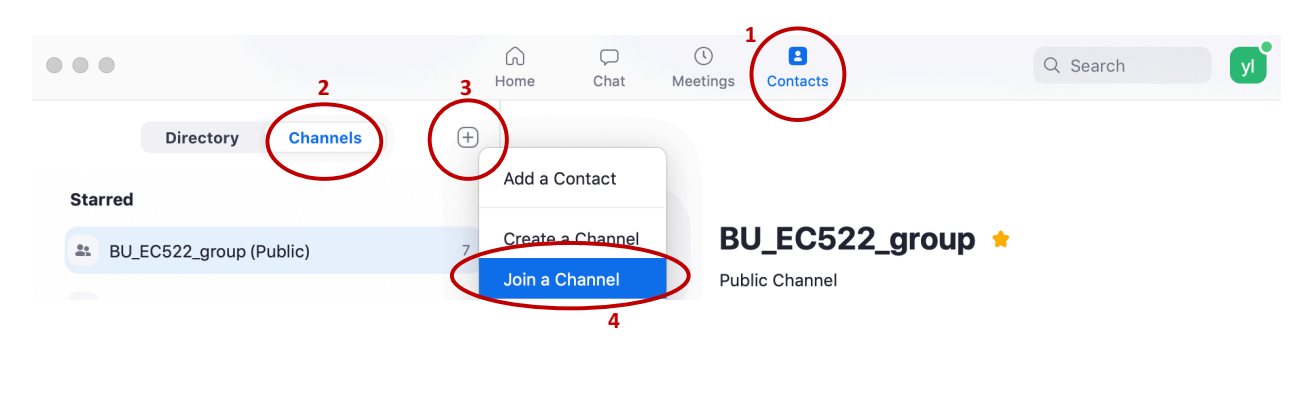

### Join a Channel

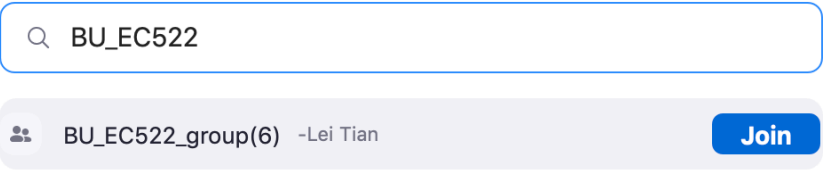

Professor will give the lecture by calling everyone in the channel during class time. Please ensure you have good internet access and be ready to accept.

# FAQ:

#### **1. How can I ask a question during the lecture?**

You can find 'Participants' at the bottom and click 'raise hand' on the right.

Before speaking make sure you are 'unmuted'. (click 'unmute me'). You can also choose whether to show your face or not. (click label 4)

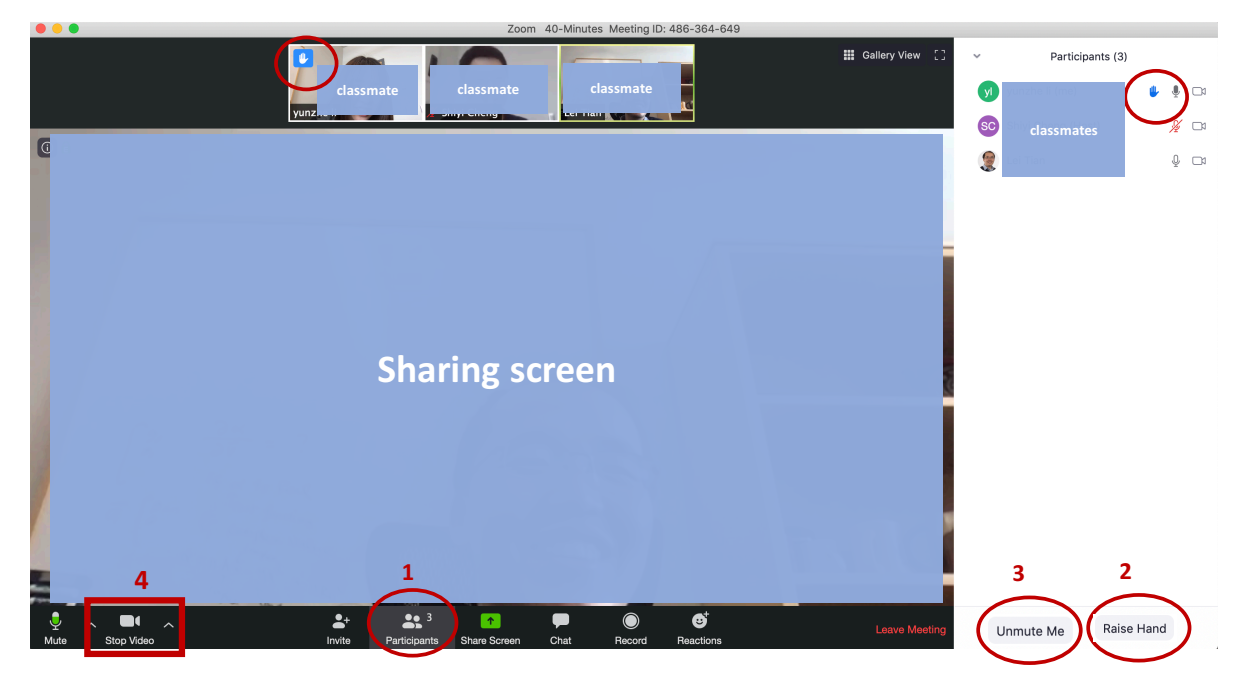

#### **2. How can I send message to all during the lecture?**

You can find 'Chat' at the bottom and type words on the right.

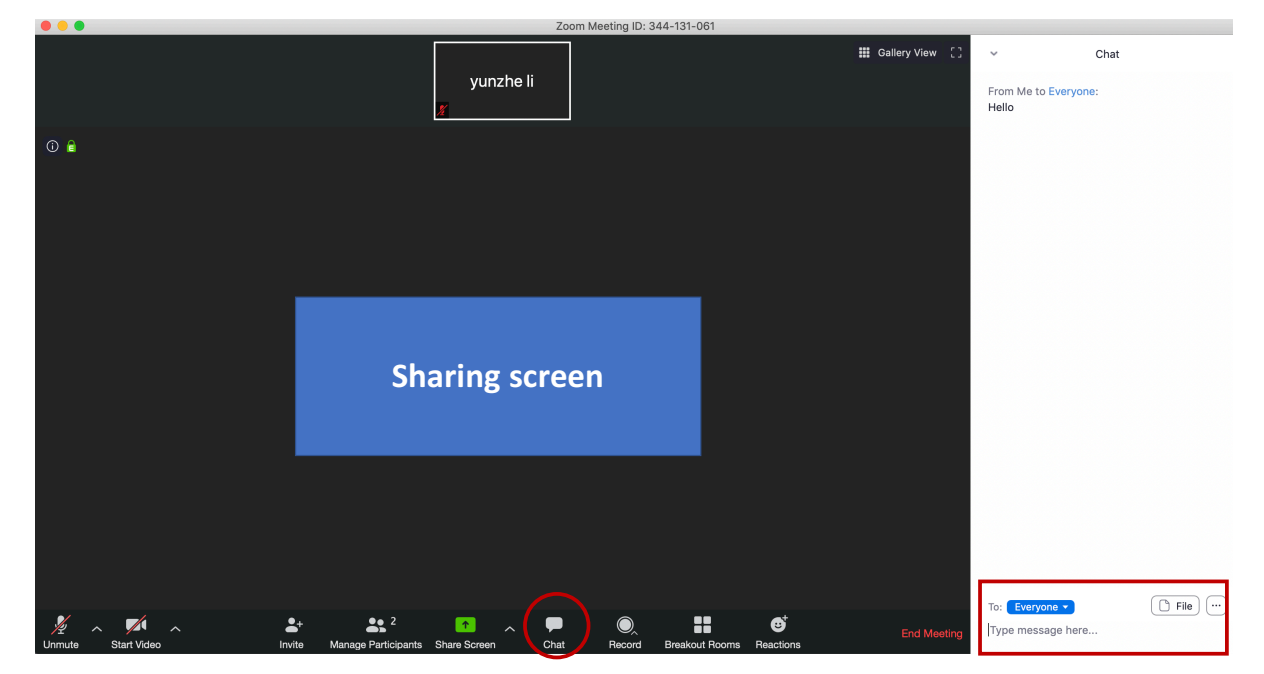

### **3. How can I share my screen for sketching?**

You can find 'Share screen' at the bottom select what you want to share.

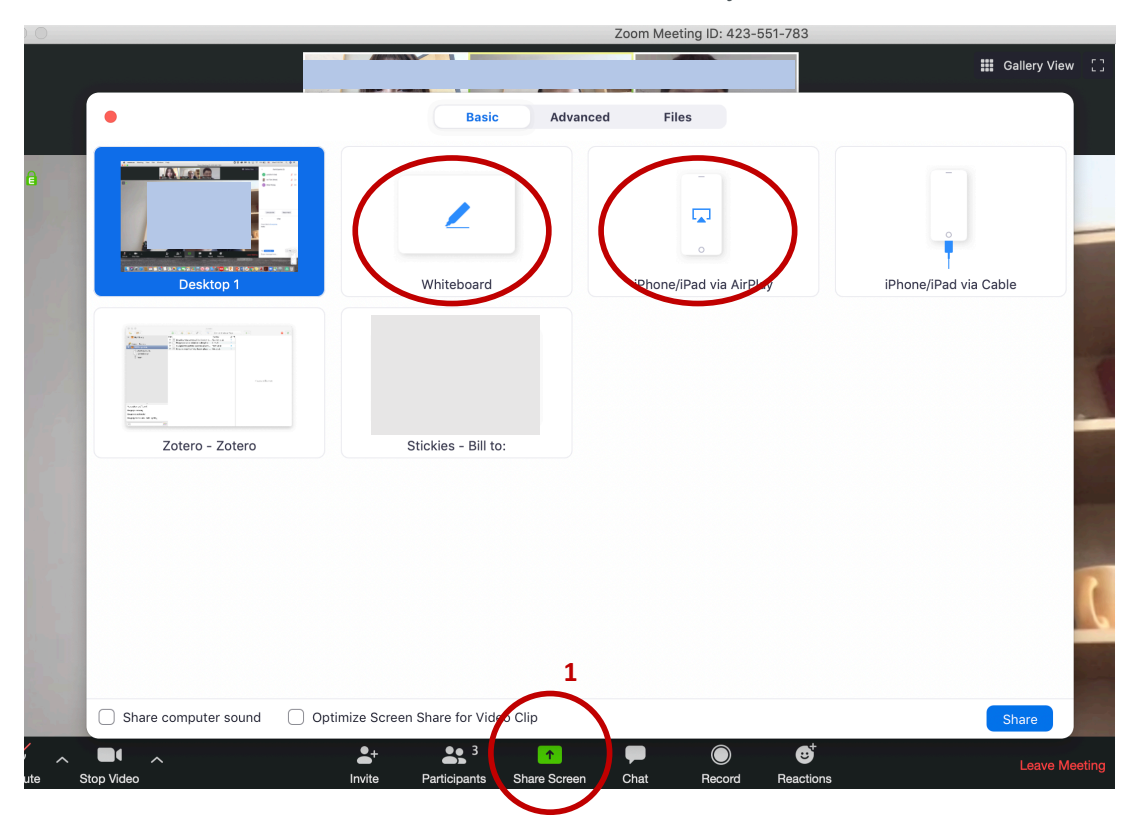